## **Customer Portal - Make A Payment**

Last Modified on 12/19/2023 9:32 am EST

## **Pathway:** *Customer Portal > Make A Payment*

Customers can use the 'Make a Payment' screen in the Customer Portal to make a full or partial payment towards the account balance, current charges, or select invoices.

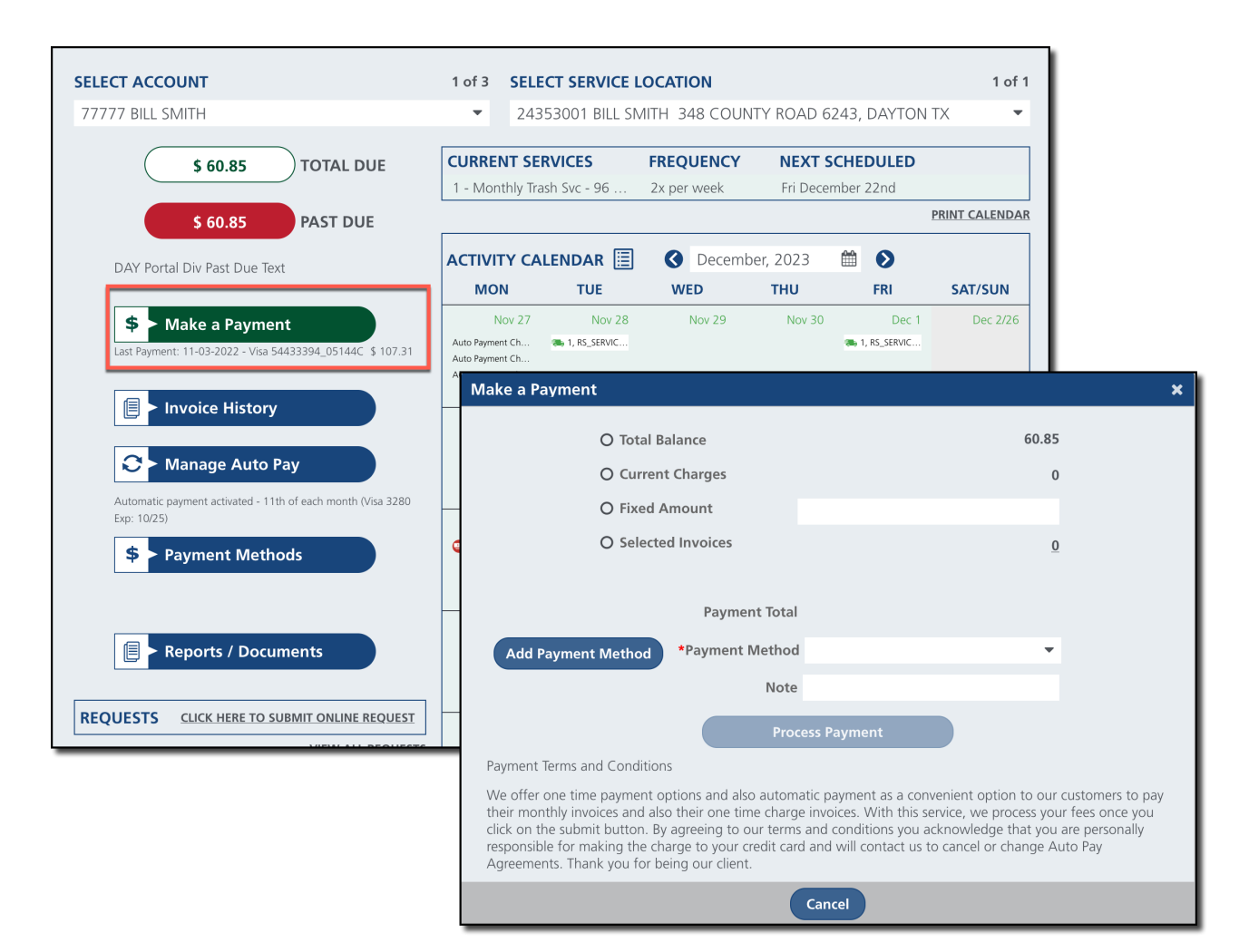

## **Make A Payment Descriptions**

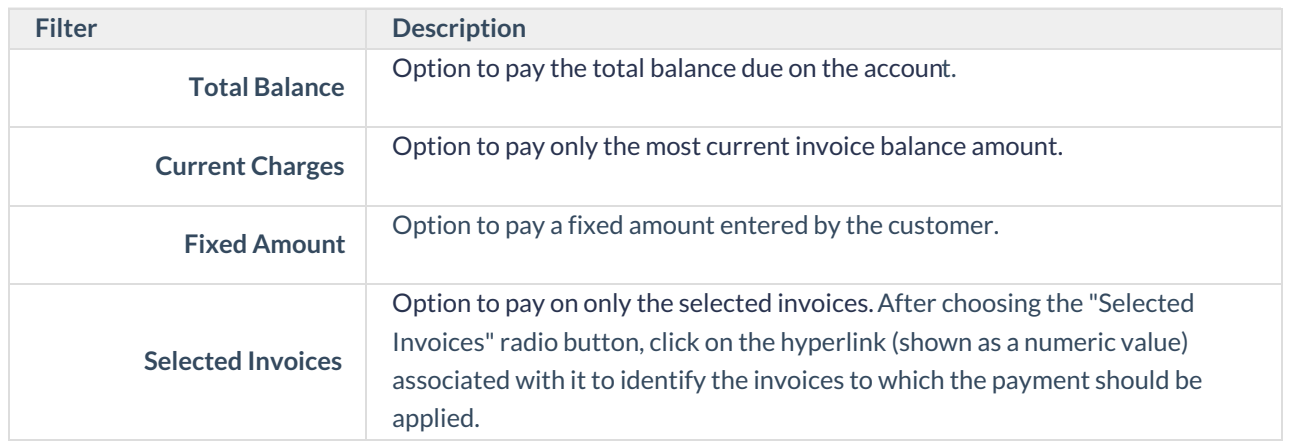

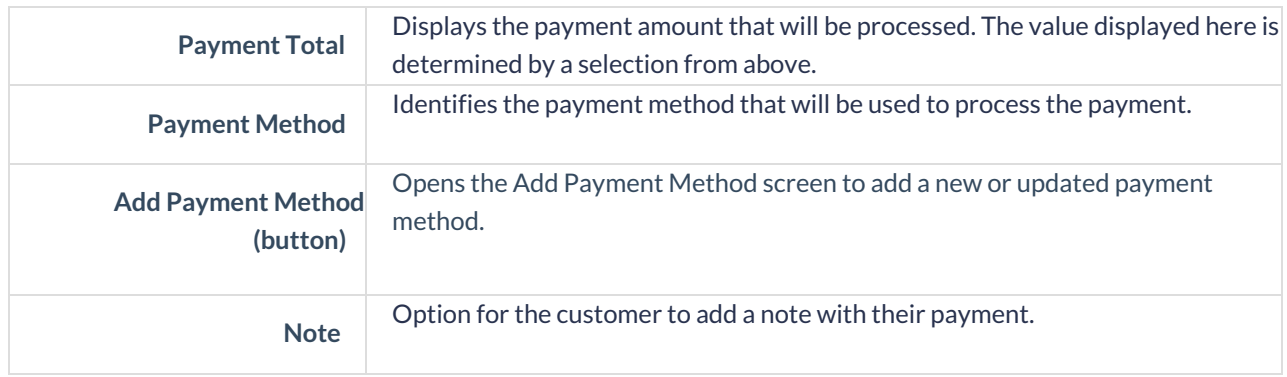

## **Make A Payment**

- 1. Select the **'Make a Payment'**button from the Customer Portal home screen. This will open the **Payment Method** popup screen.
- 2. Select one of the payment options from the**Payment Method** screen:
	- **Total Balance** Pays the total balance due on the account.
	- **Current Charges** Pays only the current invoice amount.
	- **Fixed Amount** Pays a set amount towards the account total balance.
	- **Selected Invoices** Select the invoices to make payments for.
- 3. Select the **Payment Method** the payment should be charged against. If one doesn't exist, or has changed, enter a new payment method by selecting the **'Add Payment Method'** button.
- 4. Click **'Process Payment'** and the payment will be processed.